# C&F V2

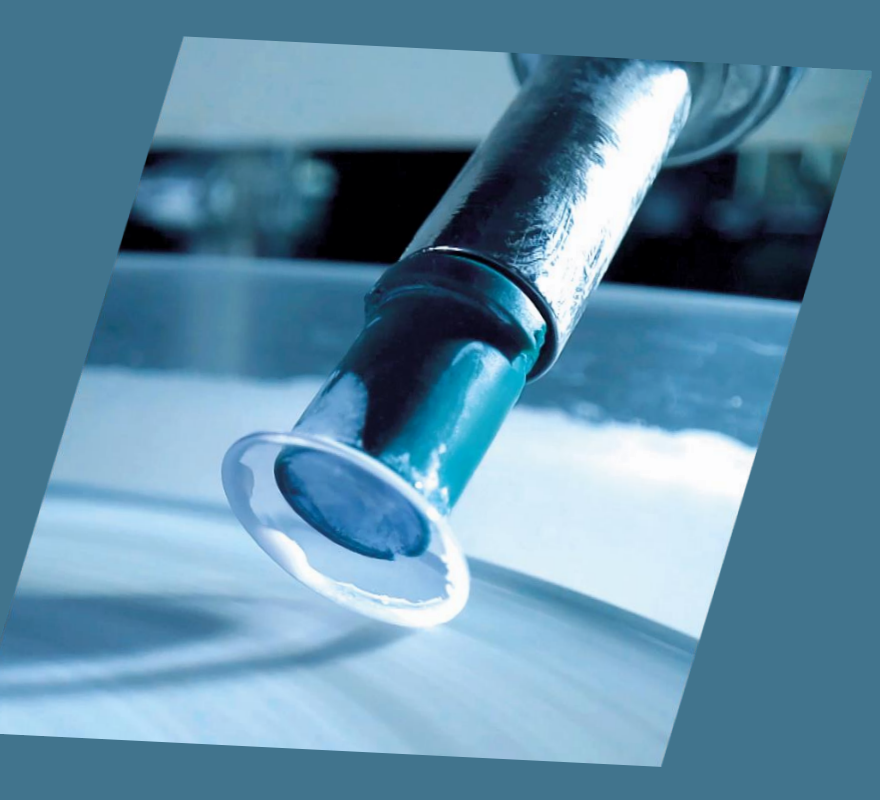

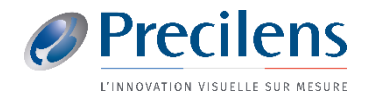

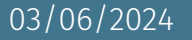

Lors de la première utilisation une manipulation est nécessaire afin d'importer les fichiers ayant le format demandé.

- Aller dans "Réglages > Exportation"
- Sélectionner "User 1" comme logiciel externe
- Cliquer sur "Editer le label" et renommé le "Click&Fit"
- Cocher "Actif"

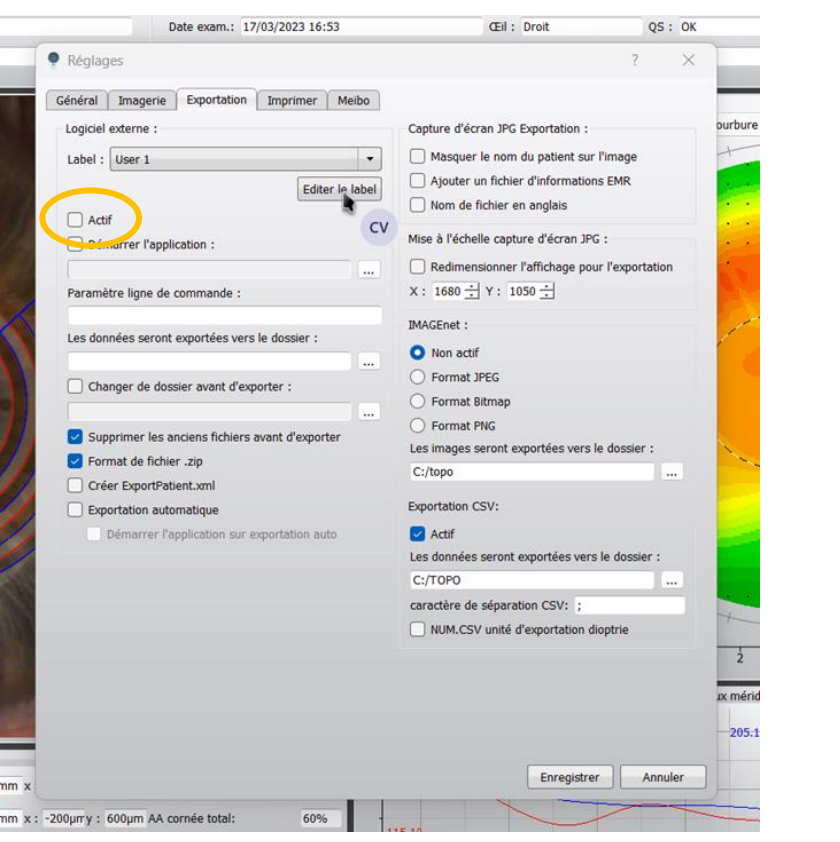

ens

**I'INNOVATION VISUELLE SUR MESURE** 

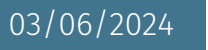

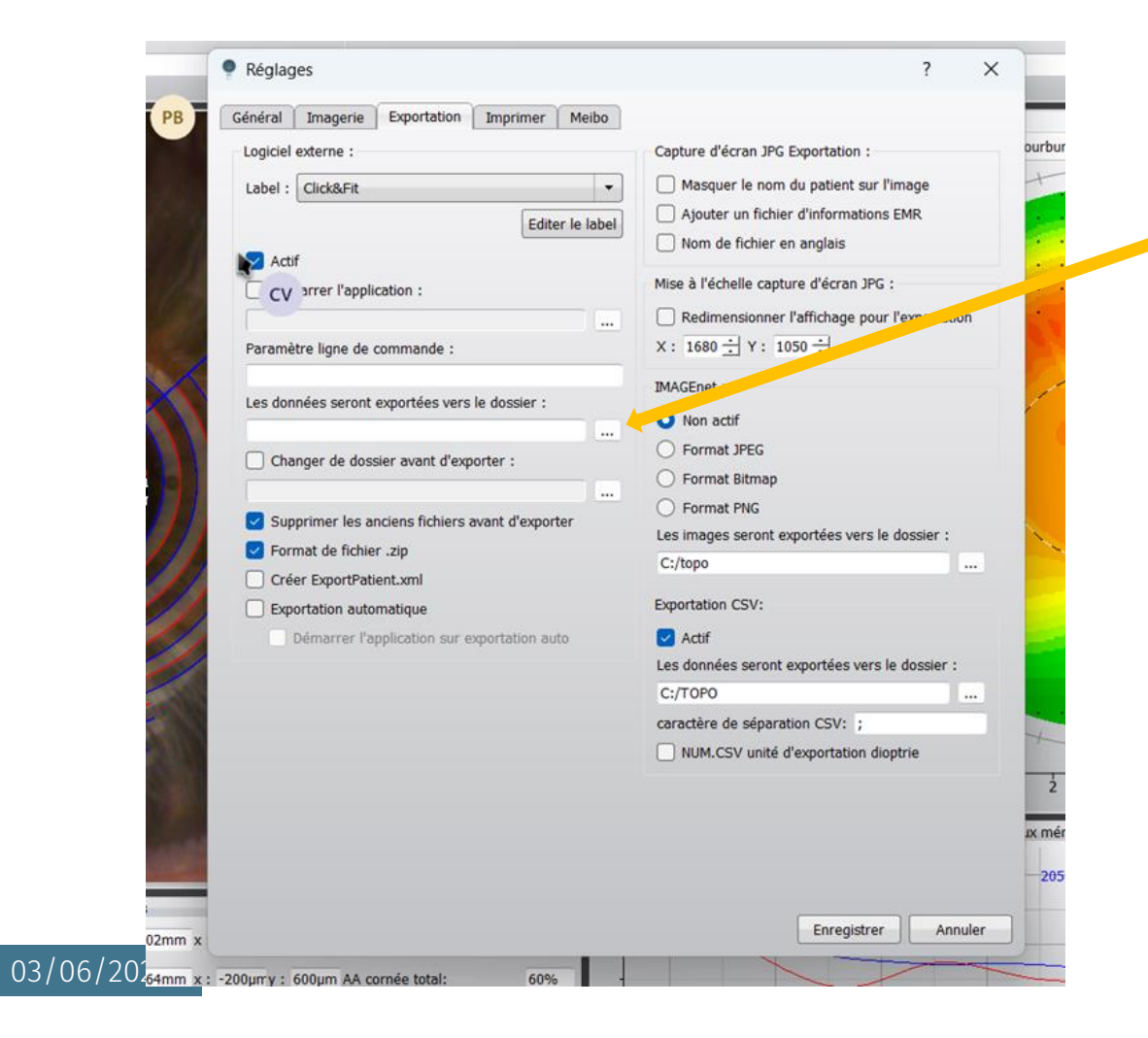

■ Sélectionner le fichier dans lequel vous souhaitez enregistrer les fichiers demandés

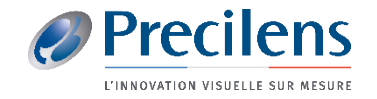

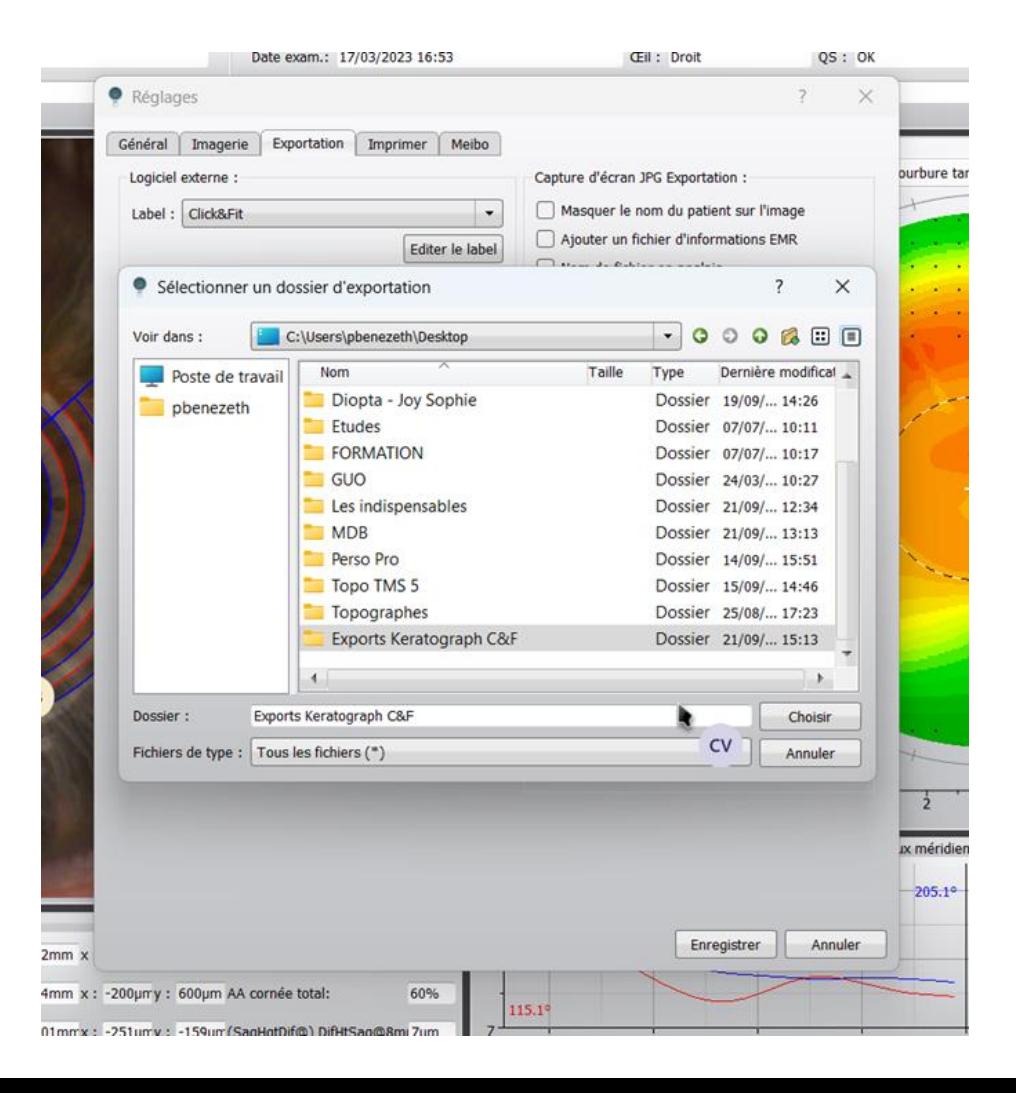

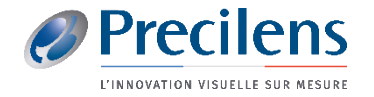

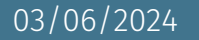

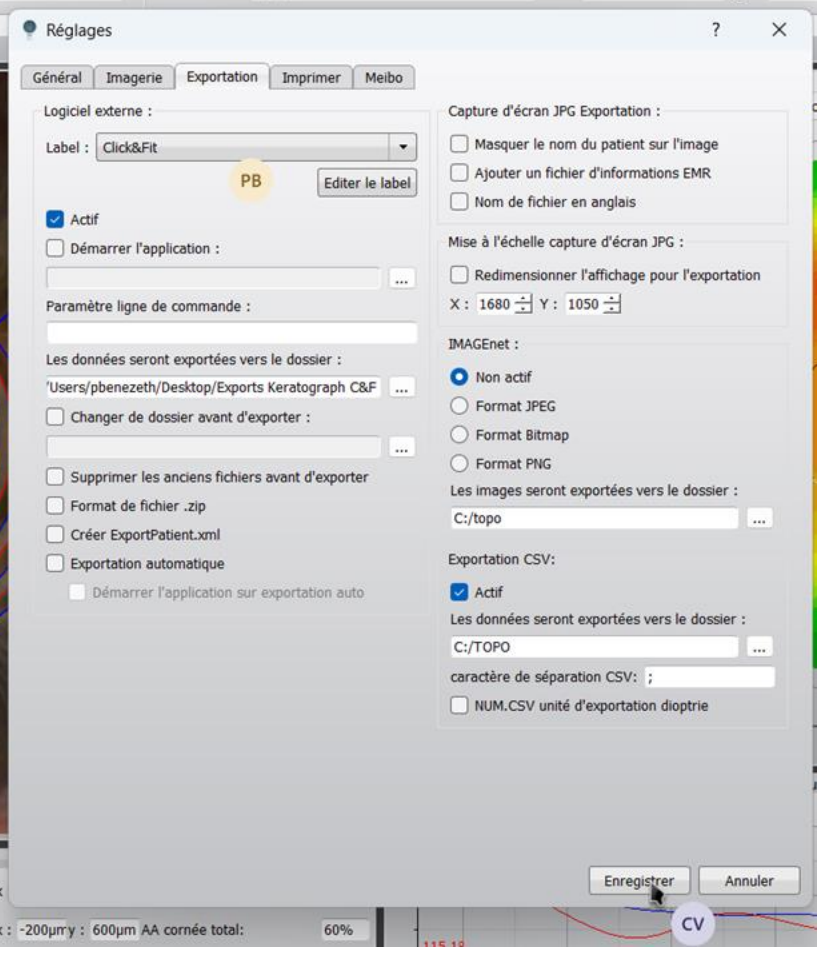

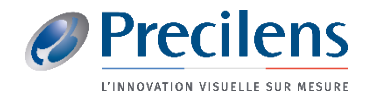

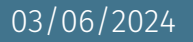

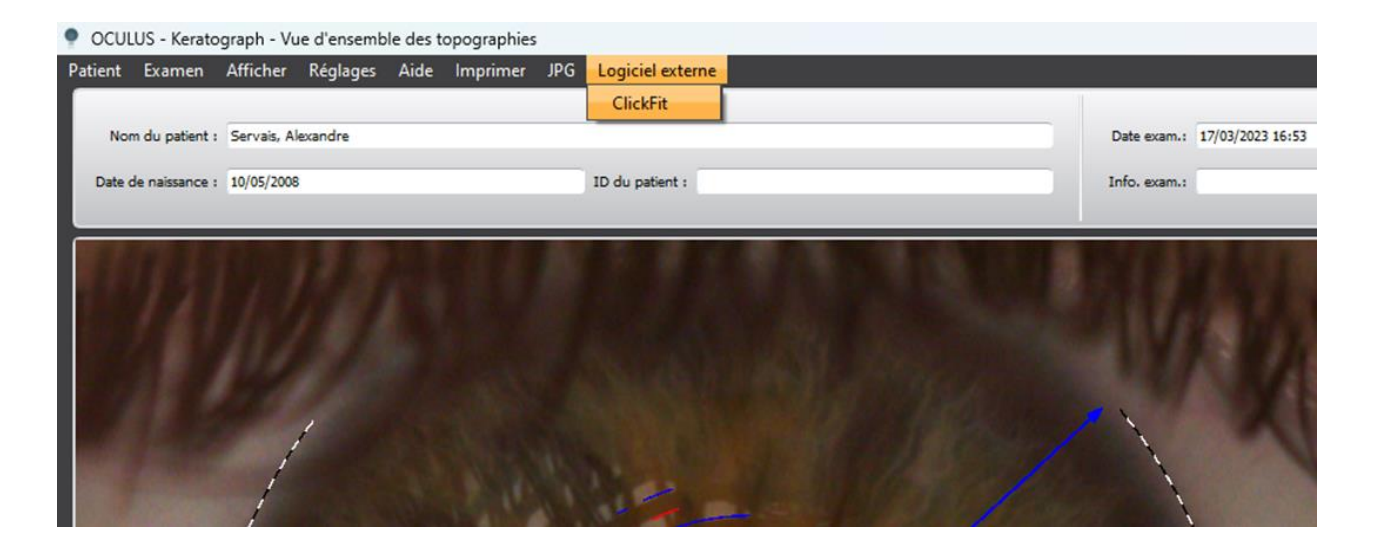

■ Retrouver l'icône sur laquelle cliquer pour exporter les fichiers dans votre logiciel

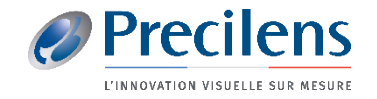

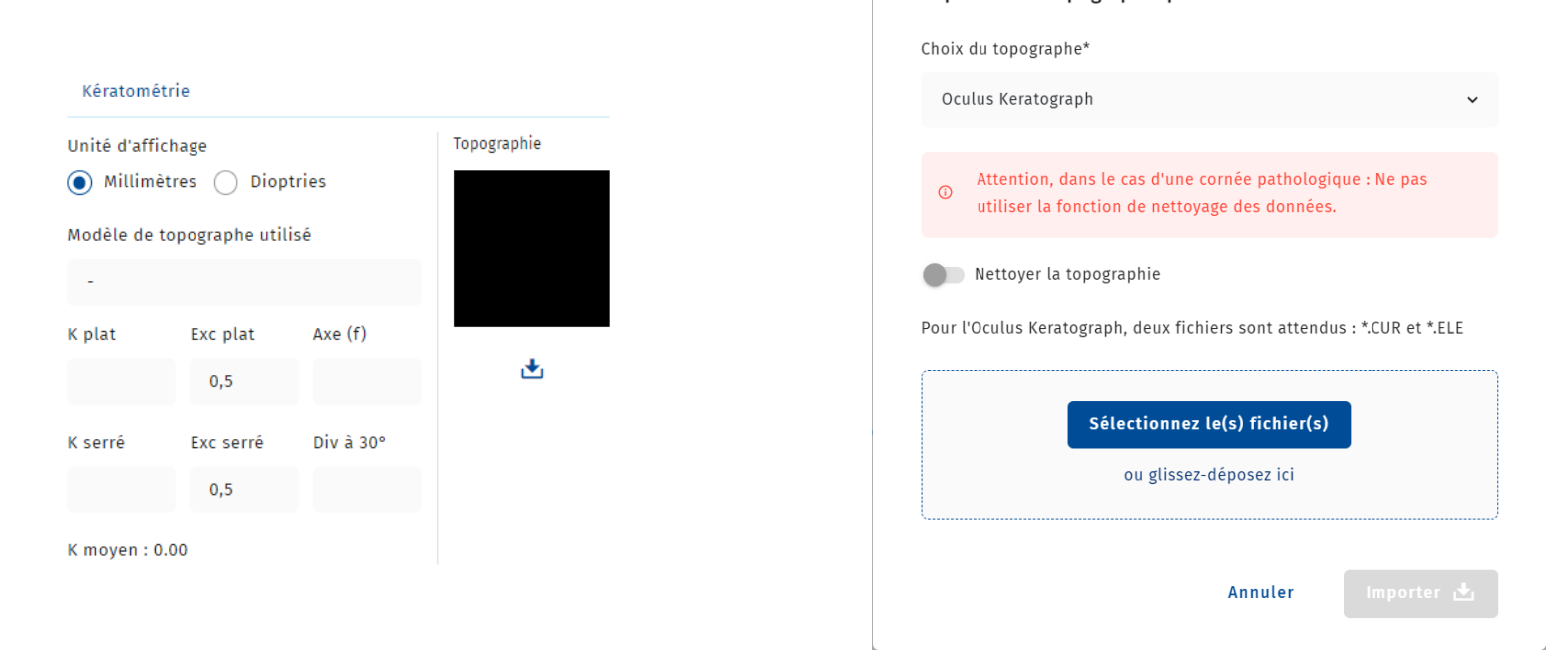

Importer une topographie pour l'Œil droit

 $\overline{\mathsf{x}}$ 

- Dans le dossier C&F du porteur, cliquer sur le symbole : →
- Glisser les fichiers précédemment enregistrés dans l'encadrement qui s'affiche et cliquer sur Importer 西

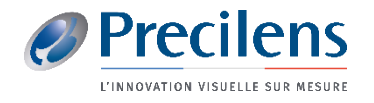

## Click.fit@precilens.com

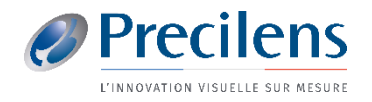

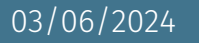